# CDQ halibut landing report with multiple permits and using max out feature

#### **Go to: <https://elandingst.alaska.gov/web>**

Enter the following user ID and password:

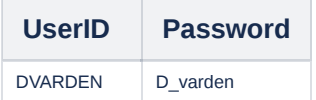

## Scenario

A longline vessel (ADF&G# 36041) is delivering 2,000 lbs of gutted/head on CDQ halibut (with ice/slime) to The Pisces Plant. Two CFEC card holders are making the delivery.

All 8,000 lbs of the halibut are being sold.

One of the card holders only has 850lbs left on his permit so we are going to use the max-out field to properly allocate those pounds to his permit.

The remaining halibut pounds will be allocated to the other permit holder. All of the catch was made in statistical area 375430.

#### Create a new landing report by logging in to <http://elandingst.alaska.gov/> and choosing the operation called The Pisces Plant.

Click on the *Groundfish Landing Report* button.

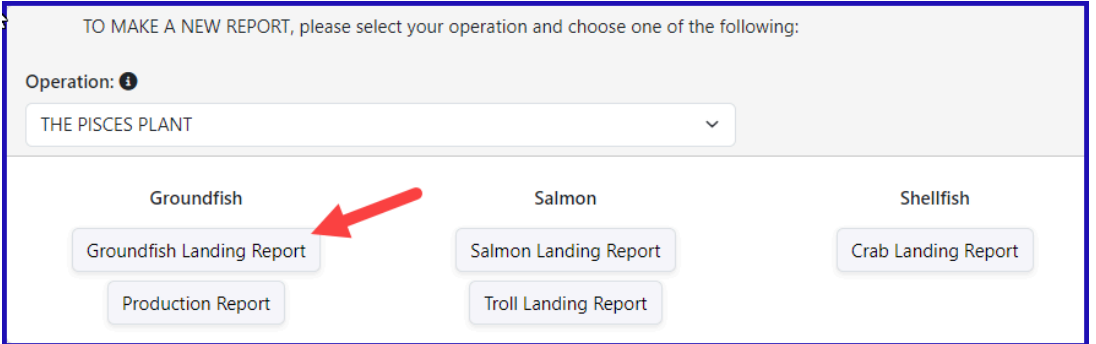

#### **Enter Vessel information**

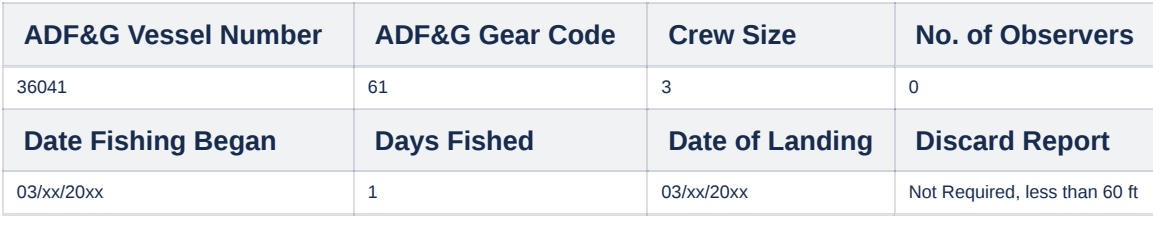

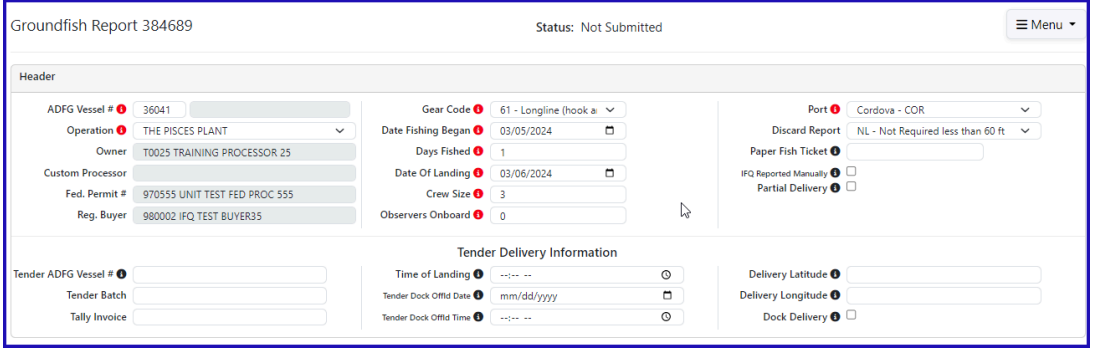

**Enter Permit information - when using the max-out feature, the IPHC Area must be entered.**

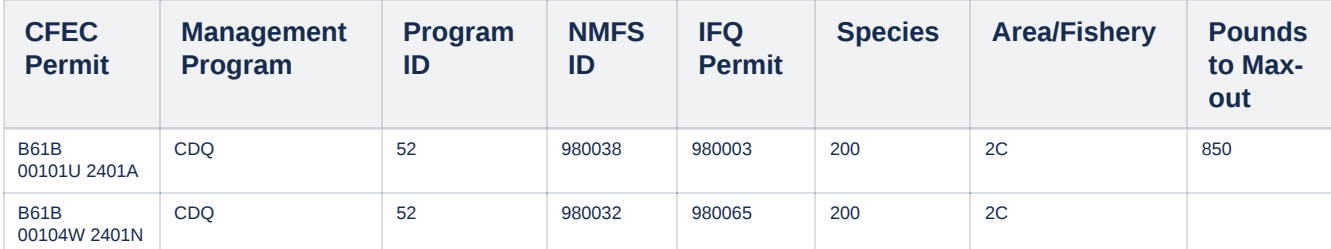

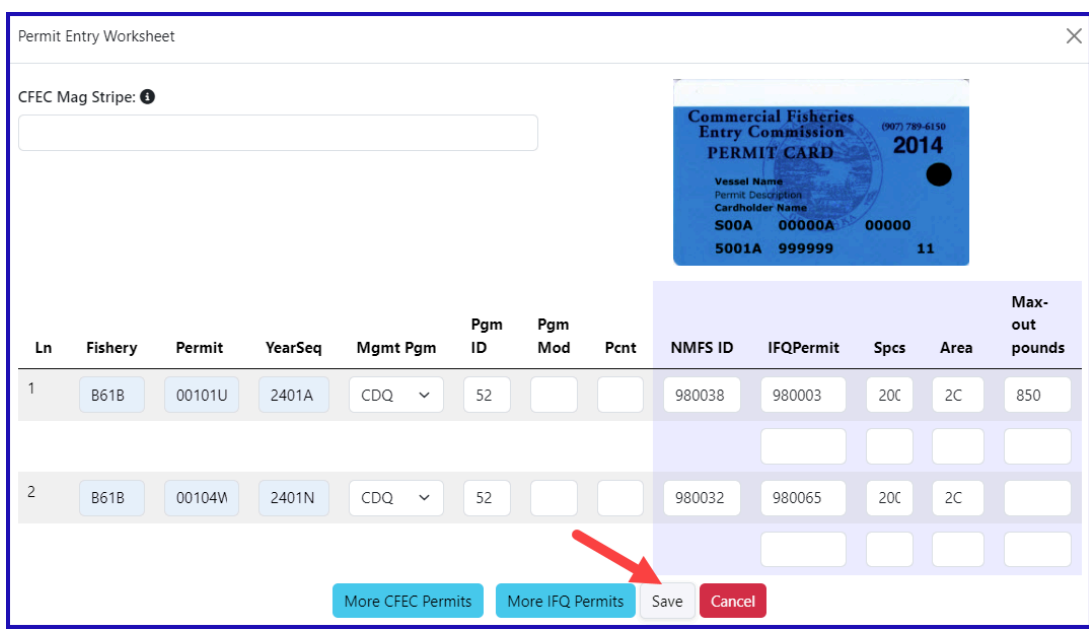

## **Enter Stat Area**

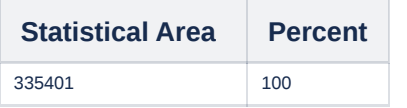

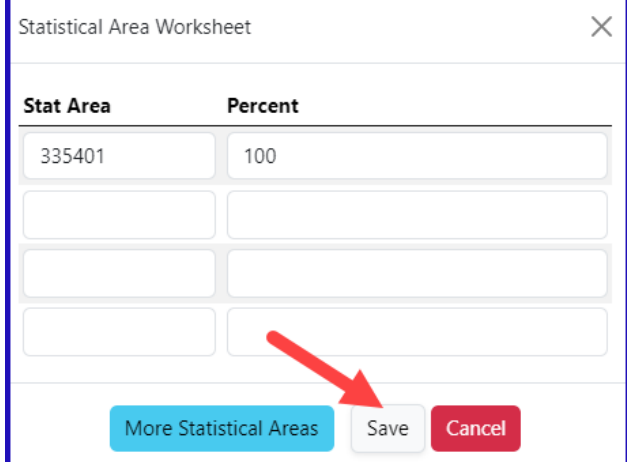

# **Click on the** *Add/Edit Itemized Catch* **button**

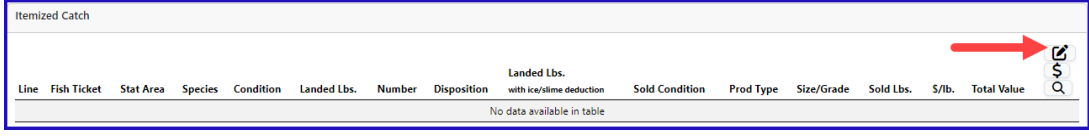

## **Add Line Item information and click on** *Save*

• You can select your fish ticket when entering line item information or you can allocate after you save

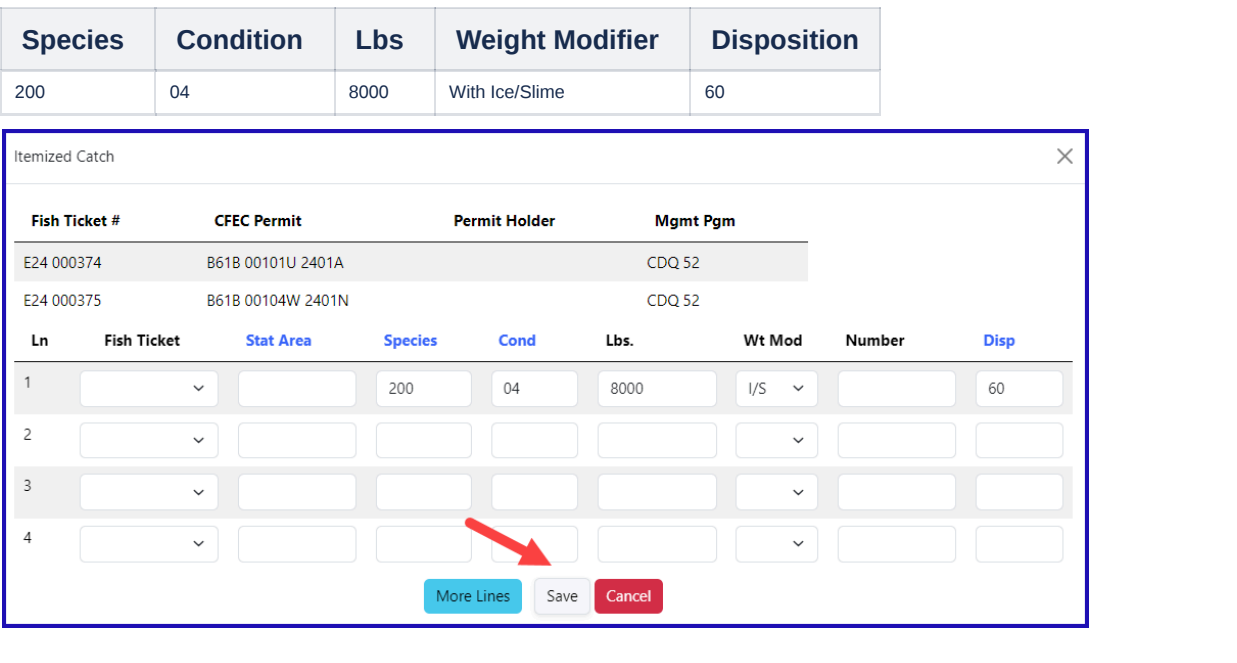

## **Click Save at the bottom of the screen to save the landing report.**

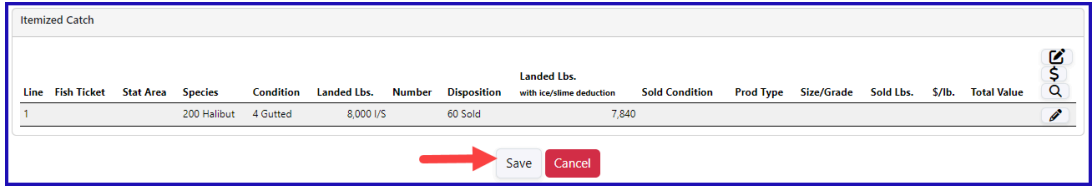

# **Select** *Allocate Catch to Permits* **from the dropdown menu to assign the landed weights to the permits**

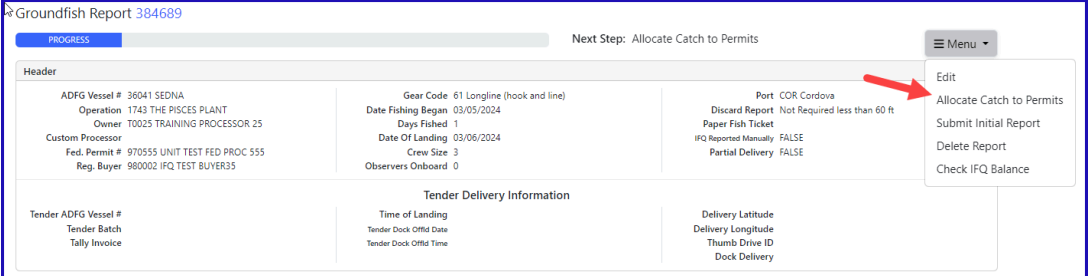

# **Select** *Submit Initial Report* **from the dropdown menu**

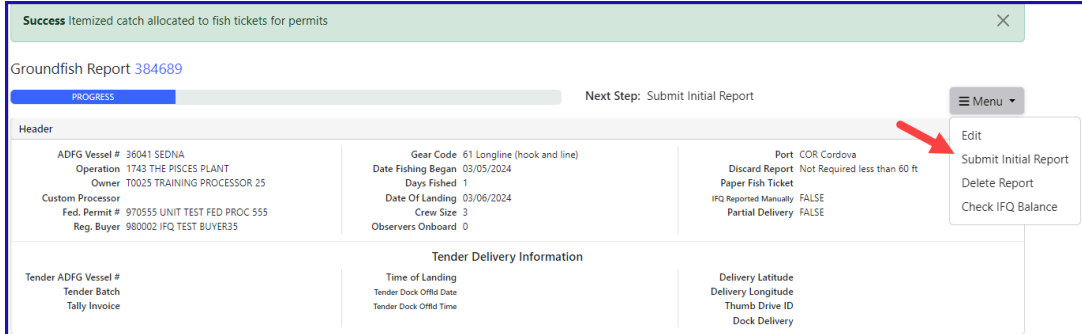

#### Select Generate IFQ Reports from the dropdown menu. Notice the max-out 850 pounds were allocated to permit 980003.

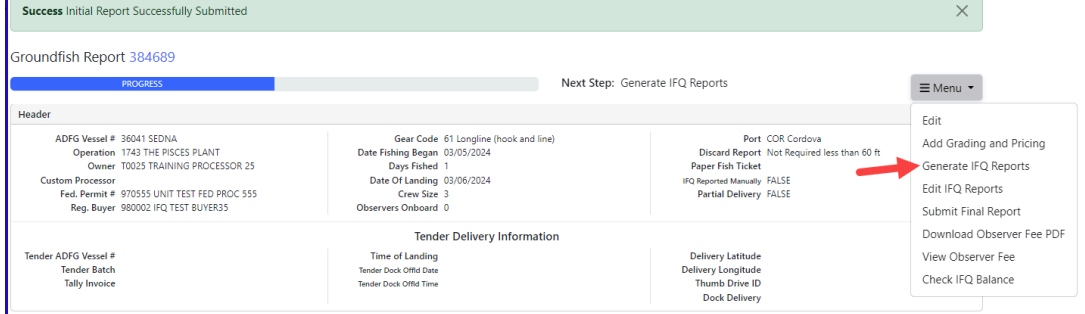

## **Notice the max-out 850 pounds were allocated to permit 980003.**

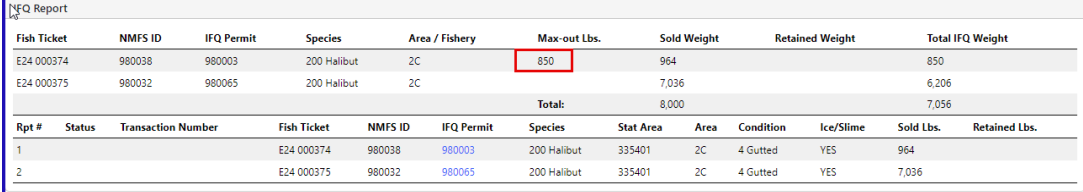

#### **Review information for accuracy then click on** *Submit IFQ Reports*

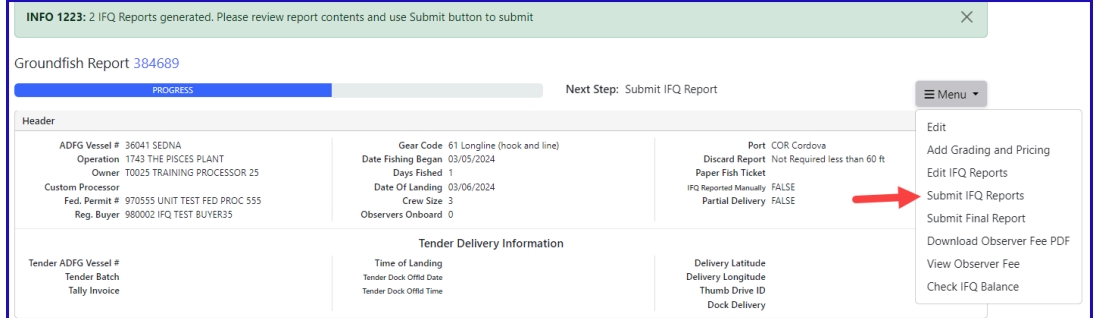

**Submit your final report by selecting** *Submit Final Report* **from the dropdown menu**

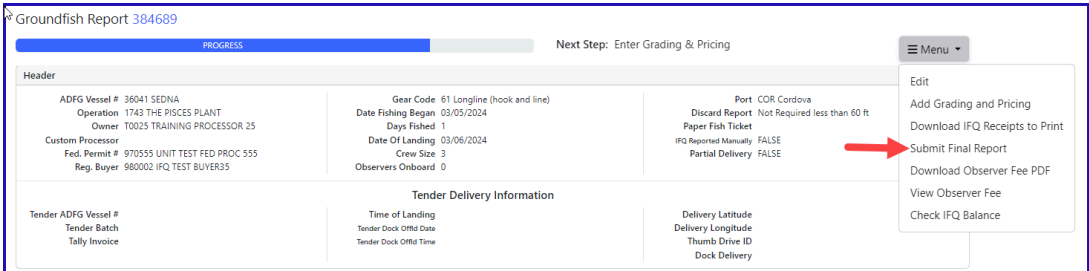

There are two more steps to completion.

1. Click on the *Download IFQ Receipts to Print* and print.

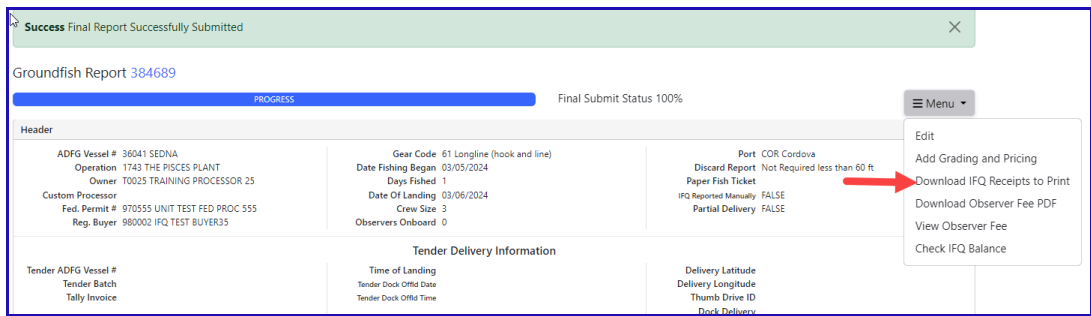

NOTE: In the training environment you will always get a message to contact NOAA OLE when landing IFQ halibut or sablefish due to the PNOL requirement.

At this point you can also print IFQ permit reports for each permit holder if requested. Grading and Pricing should be added prior to printing these so a full accounting occurs.

2. Print your fish tickets by going up to the Permit Worksheet box and click on the fish ticket number in blue text.

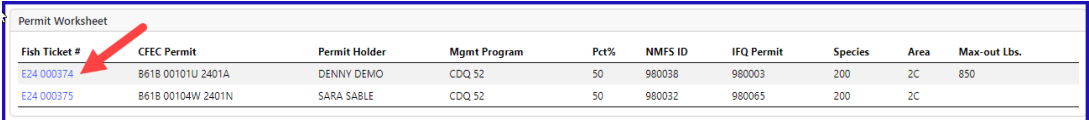

3. Lastly, you will want to print the Observer fee PDF which should have assessed fees within 20 minutes of submitting your IFQ report.

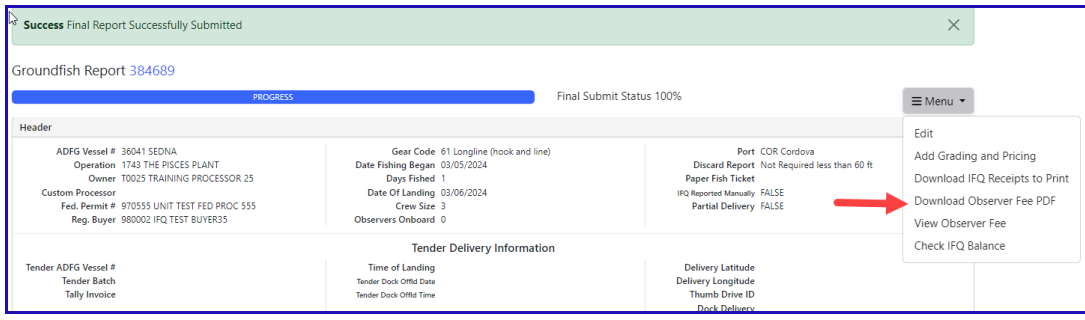

To download the PDF version of these instructions, click on the link below: CDQ halibut landing with Multiple Permits using Max Out [Pounds.pdf](https://elandings.atlassian.net/wiki/download/attachments/8817142/CDQ%20halibut%20landing%20with%20Multiple%20Permits%20using%20Max%20Out%20Pounds.pdf?version=1&modificationDate=1646435094921&cacheVersion=1&api=v2)